# 贵州省青年就业见习线上服务专区 见习人员用户操作指南

2022 年 4 月

为进一步方便见习人员申请见习,2022 年起,贵州省青年 就业见习工作将全程采取线上申报模式,依托贵州公共招聘网 (http://gzggzpw.gzsrs.cn/)的"青年(高校毕业生)就业" 模块设立网上见习专区,提供见习信息发布、见习岗位申报、 见习报名对接等一体化服务。

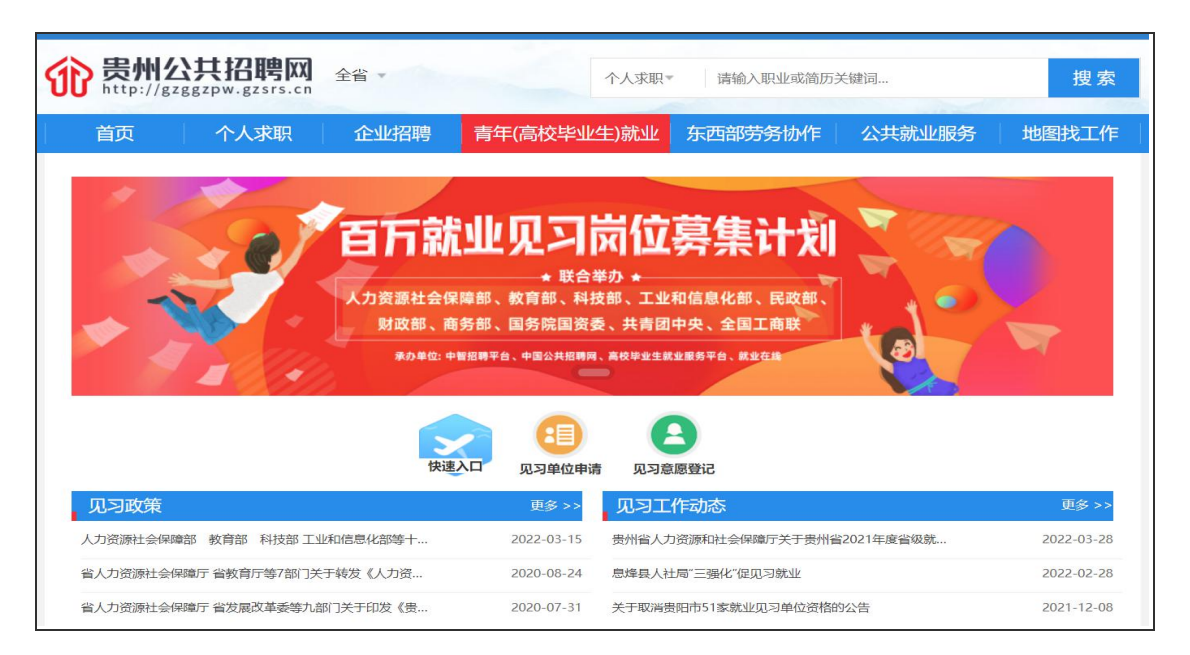

### 一、见习人员用户注册

见习人员用户通过贵州公共招聘网首页右侧上方"登录" 或者"注册"个人用户账号。前期已在贵州公共招聘网上注册 过用户的可略过此步骤。

(一)见习人员注册。按照注册页面的提示要求填写登录 账号、密码、联系电话、验证码等相关信息,进行见习人员用 户注册。

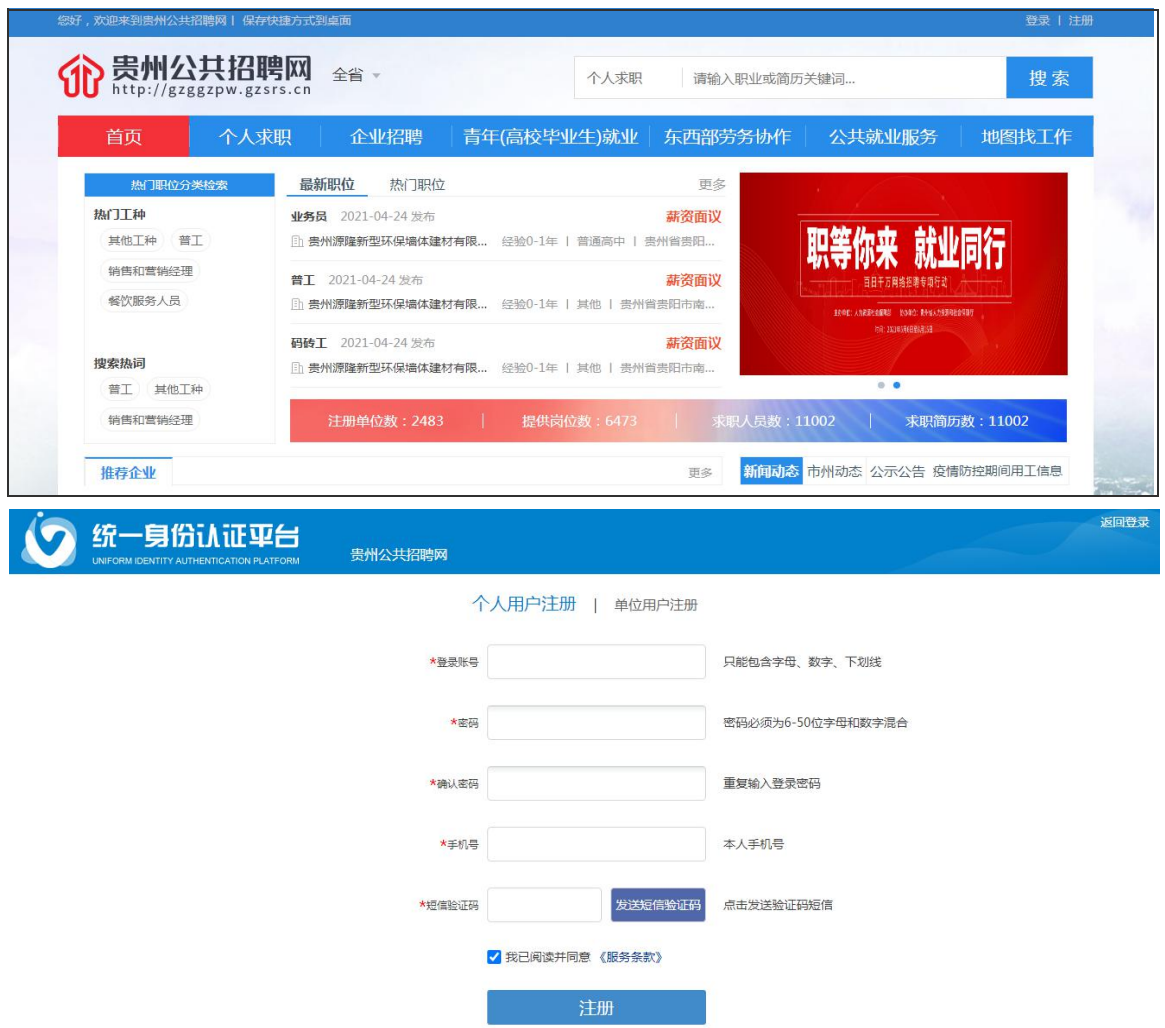

(二)见习人员实名认证。注册成功的用户,进行业务办 理前需进行实名认证。登录之前注册的见习人员用户账号,登 录有两种方式:账号密码登录和短信验证登录。

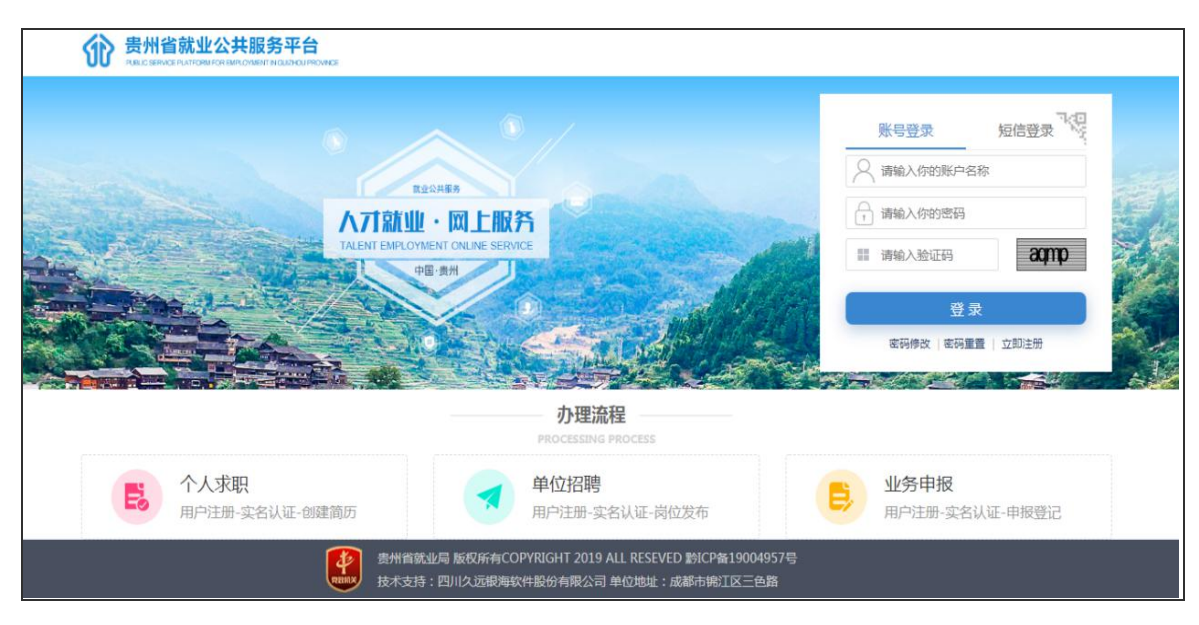

登录成功后,进入"统一身份认证平台",选择"实名认证 导航",点击"在线上传证照认证"。

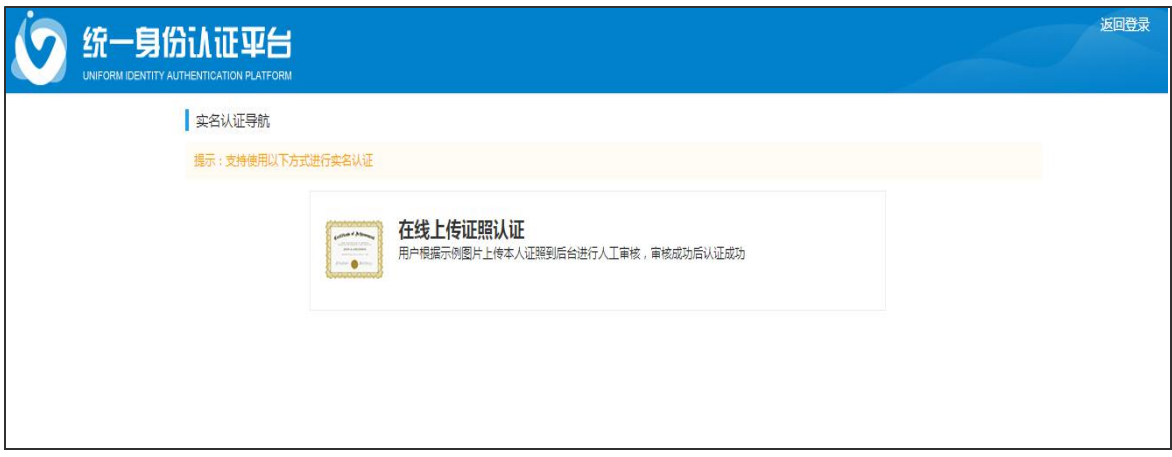

进入证照认证界面后,第一步:按页面提示填写用户姓名 (真实姓名)、证件号码、常住地、户籍地等个人相关信息,确 认所填信息无误后点击下一步。

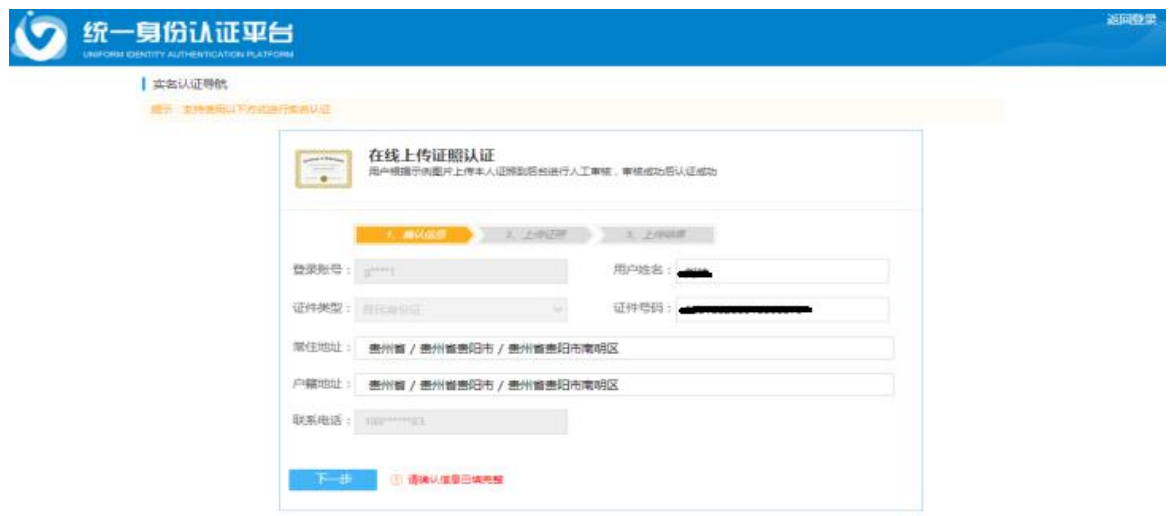

第二步: 按页面提示要求上传个人免冠证件照,确认无误 后点击下一步,系统会自动进行信息核验。如系统实名认证未 认证通过,则需等待人工审核。

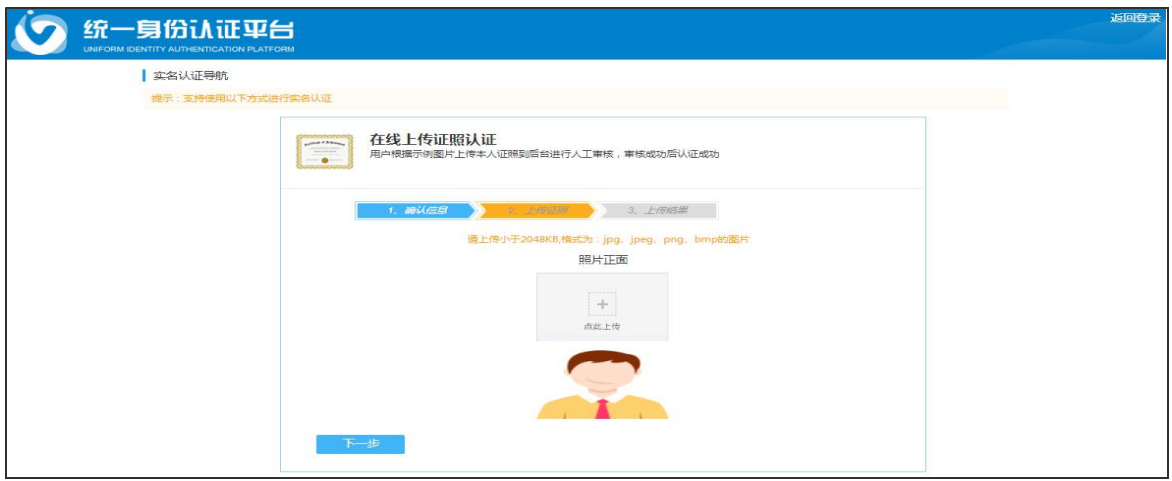

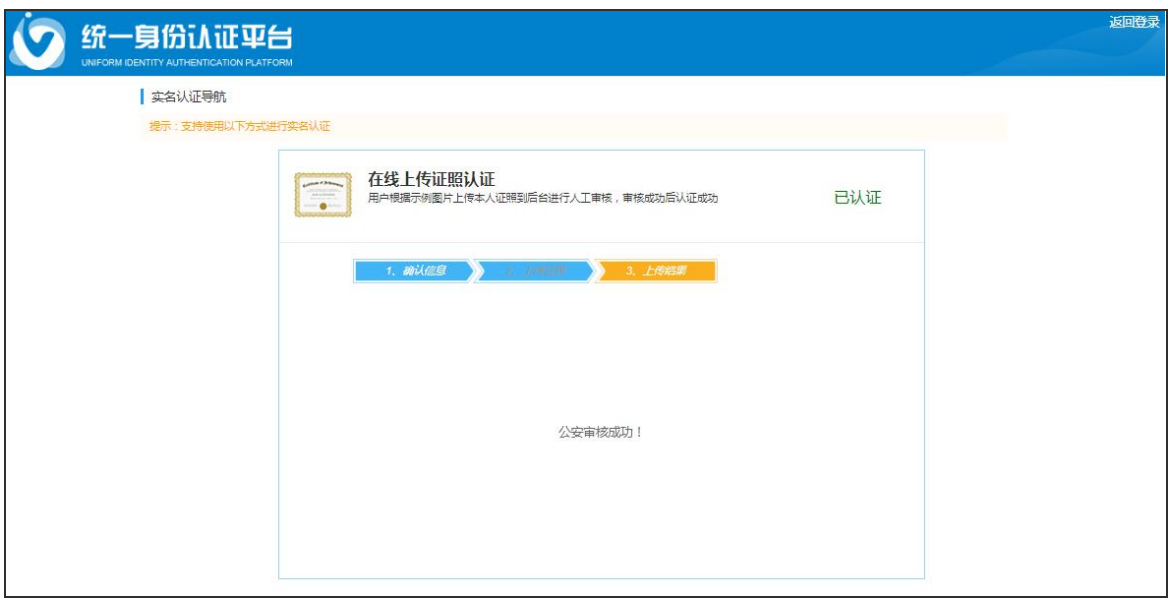

# 二、简历创建

见习人员实名认证通过后,可在贵州公共招聘网首页登录 个人账号,点击右上方"用户管理"下拉菜单个人中心的"个 人主页"页面,进行各项信息的维护,并进入简历中心创建个 人简历及完善简历。

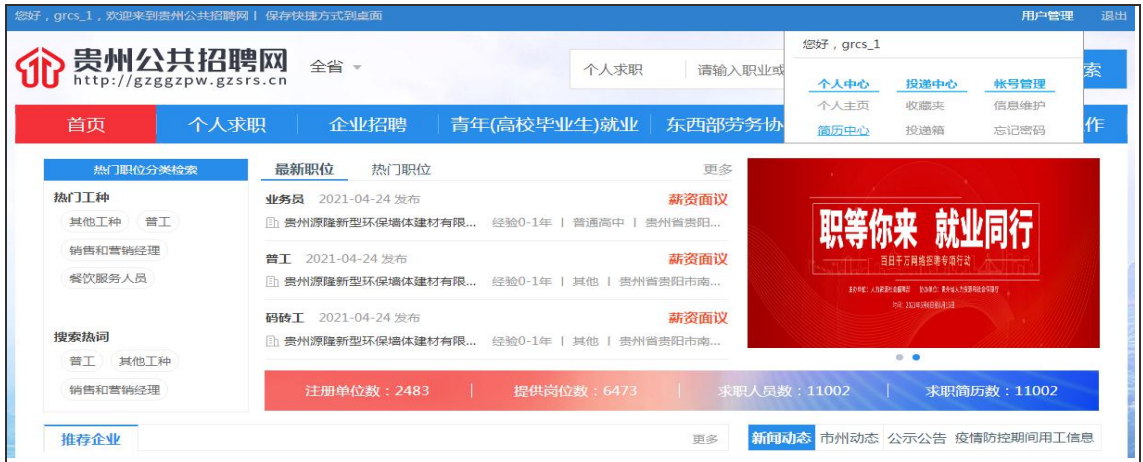

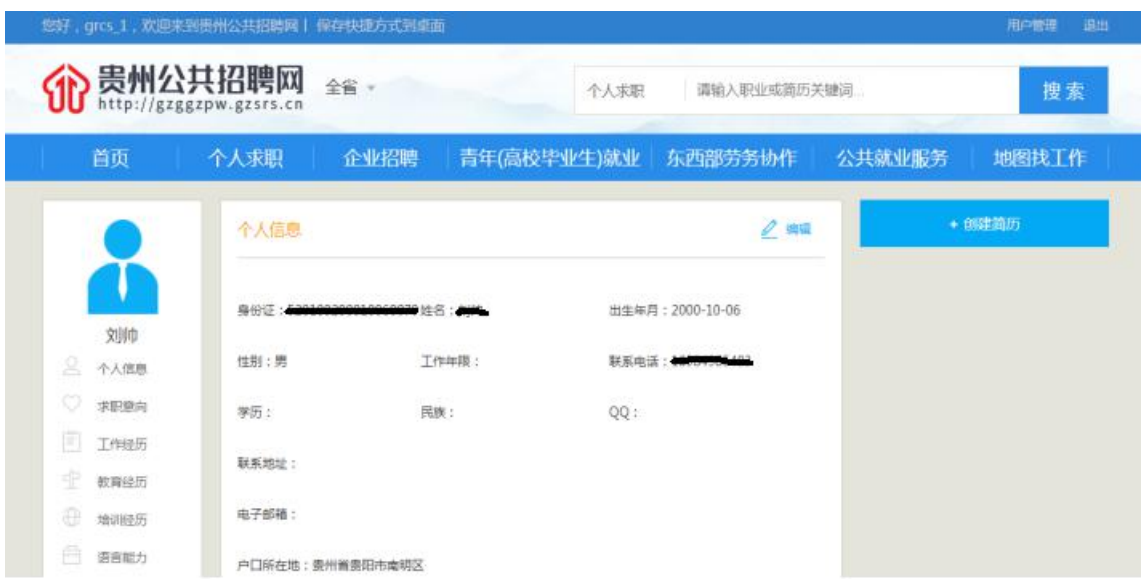

#### 三、见习意愿登记

创建简历后,见习人员在投递见习岗位前需在个人主页"就 业见习"模块下或在服务专区的快速入口处进入"见习意愿登 记"页面进行见习意愿登记,按页面要求完善个人见习信息, 其中"人员类别"包含"离校 2 年内高校毕业生"和"16-24 岁失业青年"两类。

当"人员类别"选择为"离校 2 年内高校毕业生"时, 需 要上传《毕业证书》附件;当"人员类别"选择为"16-24 岁 失业青年"身份报名时,需提前至户籍地或常住地乡镇级及以 上公共就业服务机构办理失业登记,人力资源社会保障部门会 对该类别人员进行内部失业信息核查。

提示:若当年应届高校毕业生暂未领取《毕业证书》的可 先上传《就业推荐表》或相关情况材料,在见习上岗前向见习 单位补交《毕业证书》即可。未进行见习意愿登记的则无法投

 $- 6 -$ 

## 递见习岗位。

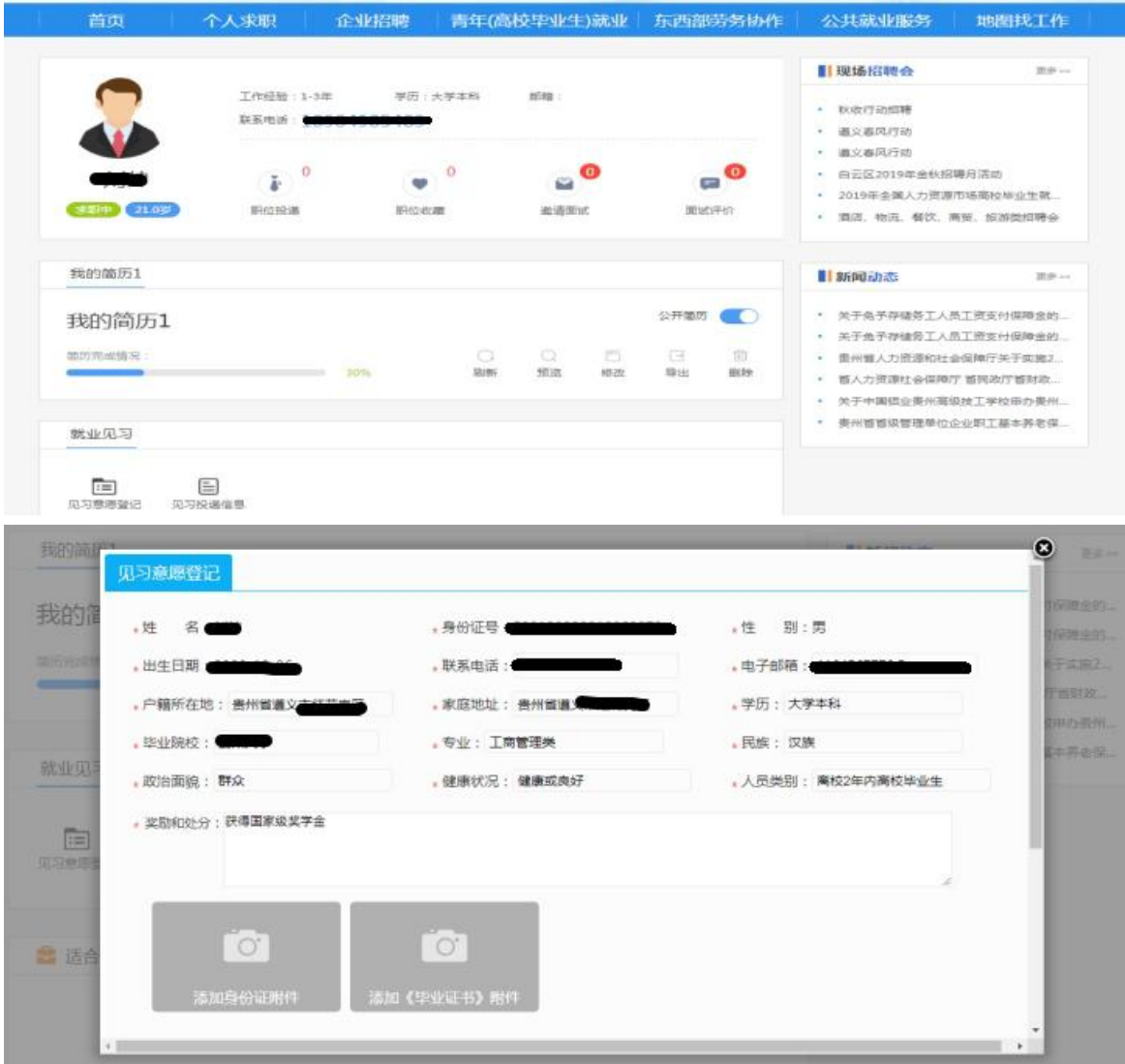

#### 四、见习岗位投递

完善见习意愿登记后,见习人员可通过贵州公共招聘网 "青年(高校毕业生)就业"模块的"就业见习"处查看见习 岗位,对有意向的岗位进行投递。

提示:每人每次限投递一个见习岗位,若见习单位对人员 投递信息进行确认通过,表示见习单位与本人达成初步见习意 愿, "人员状态"会被见习单位更新为"确认通过",此时原 则上不能修改岗位和再投递其他见习岗位;若"人员状态"被 更新为"确认不通过",则表示未达成初步见习意愿,可重新 选报其他报名人数不足的见习岗位。

见习单位对人员投递信息进行确认不通过或超过7个工作 日见习单位未进行确认,则见习人员可重新投递岗位。

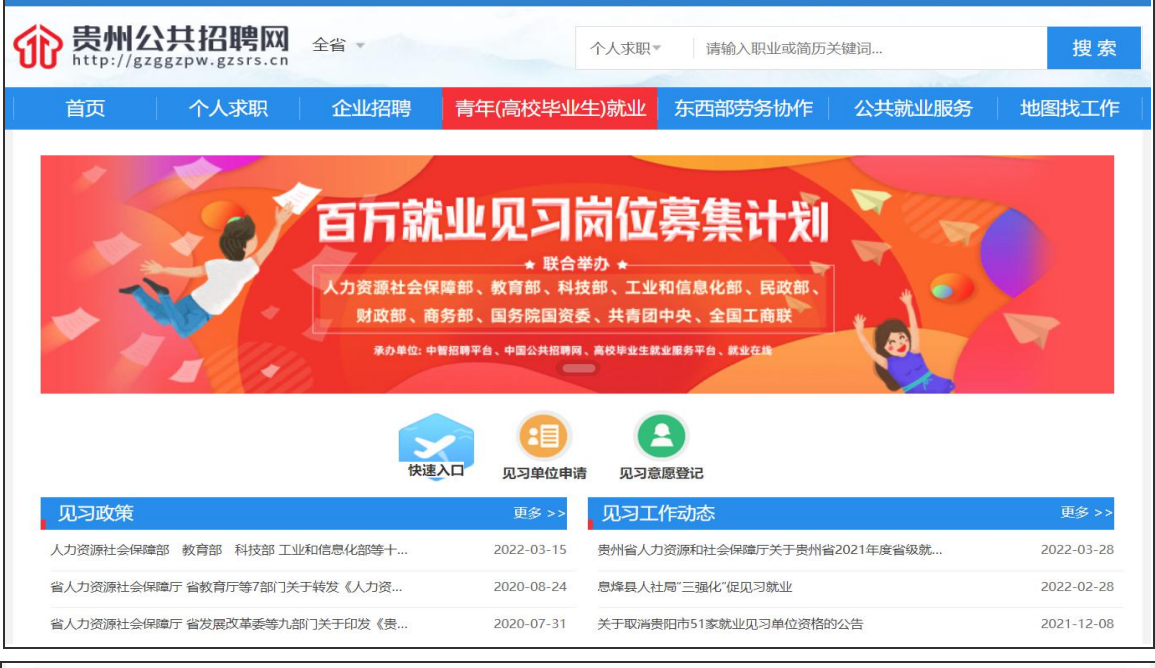

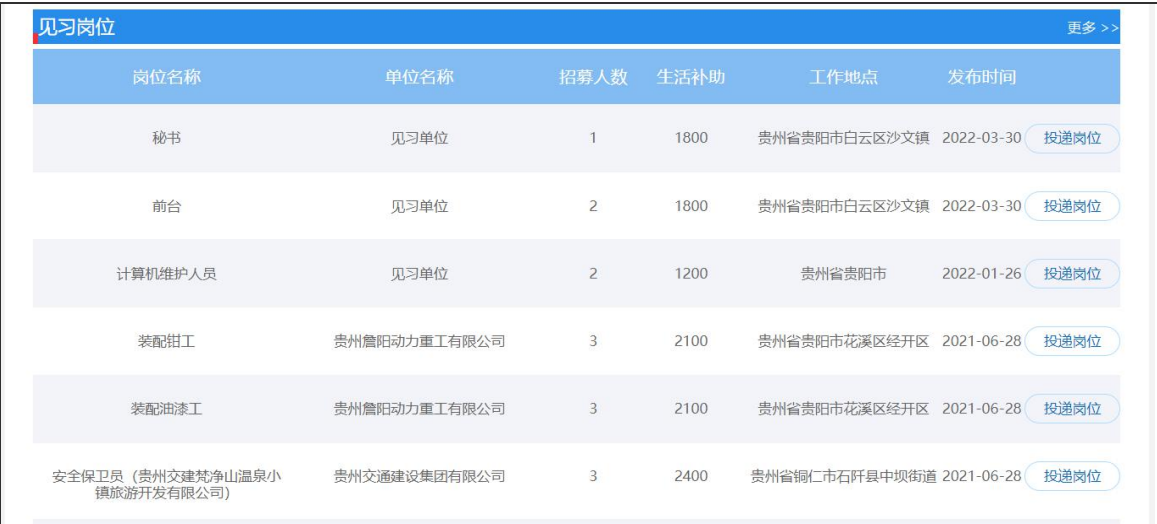

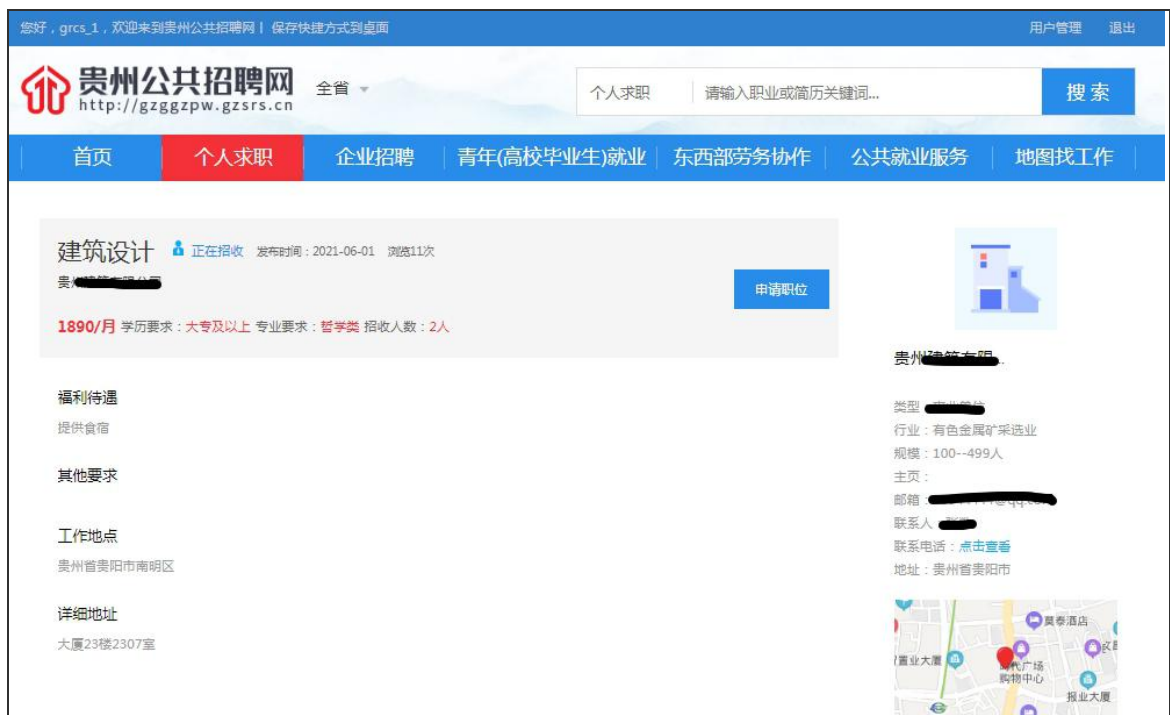

提示:见习岗位投递状态可在"个人主页"的"就业见习" 功能中的"见习投递信息"中查看。

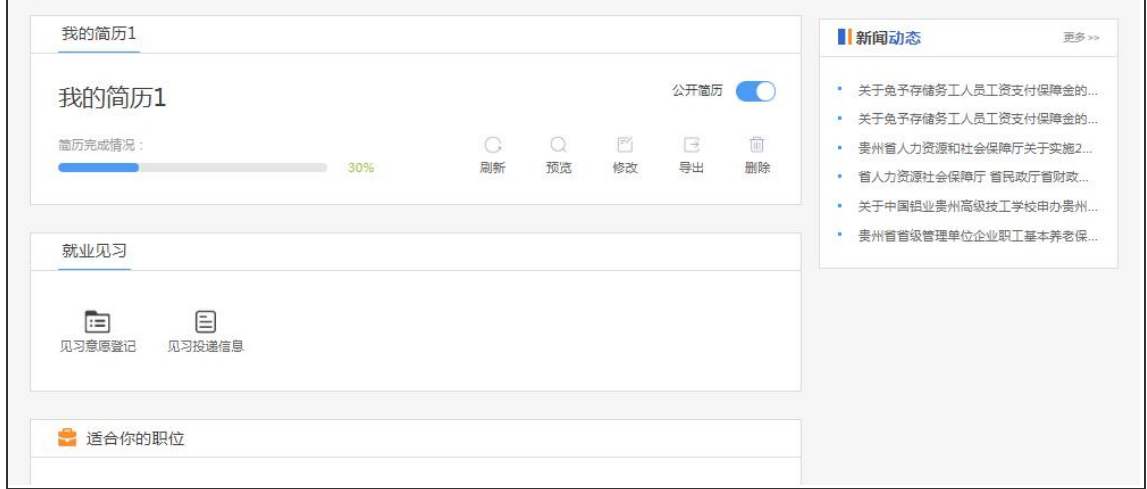

在整个见习工作流程中,其人员状态流程为:待确认→确 认通过(确认不通过)→确认审核通过(确认审核不通过)→ 确认上岗(确认未到岗)→终止

1.待确认:见习人员投递见习岗位后,待见习单位确认。

2.确认通过(确认不通过):见习单位确认是否与报名人员 达成初步见习意愿。

3.确认审核通过(确认审核不通过):见习单位确认通过后, 由人力资源社会保障部门经办人员对报名人员是否符合就业见 习对象规定进行审核,确认审核通过才可进行下一步见习工作。

4.确认上岗(确认未到岗):见习单位对见习人员是否到岗 进行确认上岗或者确认未到岗。

5.终止:见习人员完成见习或因其他原因提前结束见习的, 见习单位对该见习人员进行终止操作并上传相关资料。

据工作需要,青年就业见习线上服务专区会不断更新完善, 操作以专区实际发布页面为准,如有疑问,可向属地人力资源 社会保障部门或技术支持人员咨询。

#### 技术支持电话: 18286145993